### Contents

Introduction

Accessing the Extended Character Set

The Button Bar

Changing the Export Font

Changing the Size of the Character Display

Changing the Word Processor Font

Clearing the Editor

Creating the Link Between SeeKeys and Word

Exporting What You Write

Exiting SeeKeys

**Registration Information** 

Writing In SeeKeys

Writing from Right to Left

### Introduction

# Welcome To SeeKeys!!

If you use foreign language fonts with your English version of Word for Windows, you're in for a treat! SeeKeys 2.0 was developed for you. Its primary purpose is to make it easier for you to use any Windows font with Word.

If you're tired of using the hunt and peck method to find the right characters in those foreign language fonts, or if you're tired of sticking those keyboard maps on your wall, SeeKeys is for you. With it's built in virtual keyboard and edit window you can actually see the keyboard mapping of any Window's font. Plus, you have a choice of using your mouse or the keyboard to create words, phrases, sentences, or paragraphs. Then, with just the click of a button, SeeKeys will export what you've created right into Word for Windows--right at the current cursor position!

# Accessing the Extended Character Set

SeeKeys also allows access to any of the characters not found on the keyboard. This

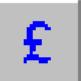

button.

extended character set can be displayed by clicking on the

Clicking on any character in the set will cause it to be magnified to the right in the square box. To add any characters from the extended character set to the editor, simply double click on the character and it will be added to the editor at the current cursor position. <u>Contents</u>

# The Button Bar

Most of the features SeeKeys can be quickly accessed by the button bar on the top of the screen.

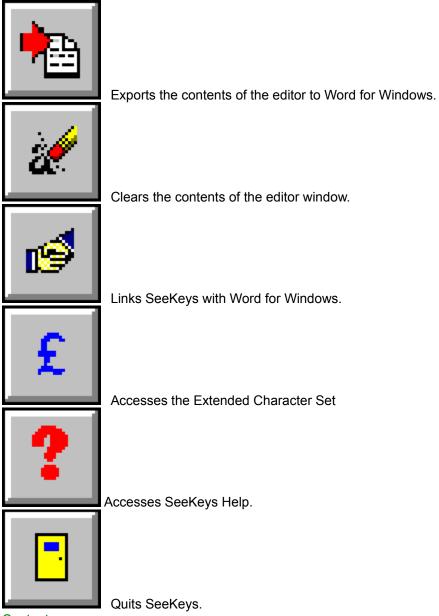

### Changing the Export Font

The export font is the font that you would like to use for the SeeKeys editor. This is the font that will be displayed on the virtual keyboard and the one that will be used when the contents of the editor are exported to Word for Windows.

To change the export font simply click on the Export Font list box which is located on the left side of the separator that separates the virtual keyboard from the editor. Chose a font from the list of loaded fonts.

To change the size of the export font click on the Size list box just to the right of the Export Font list box and select a size.

## Changing the Size of the Character Display

Some fonts contain accent marks or diacriticals that are hard to see at certain font sizes. For this reason, SeeKeys makes it possible to adjust the font size of the characters displayed on the virtual keyboard without affecting the size they are exported with.

To change the size of the virtual keyboard characters click on the up or down arrows on the right hand side of the button bar. The size of the characters is displayed in the small edit box.

### Changing the Word Processing Font

Using two or more fonts in a single document can become cumbersome due to having to constantly change back and forth between the different fonts, either with a few clicks of the mouse or a series of keystrokes. SeeKeys eliminates the need for you to constantly switch between the two fonts you are using by automatically resetting the word processing font back to a predetermined font after it exports the contents of its editor.

For instance, if you are using Arial 12pnt in Word, and would like to insert a phrase in Hebrew 14pnt, you would simply set the Word Processor font option in SeeKeys to Arial 12 and the Export Font option to Hebrew 14. Then, when SeeKeys exports the Hebrew phrase, it will also automatically resent the word processor font back to Arial 12 so you can go on typing in English without having to reset it yourself.

# Clearing the Editor

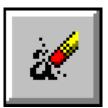

The entire contents of the editor can be cleared by simply clicking on the button.

In addition, the contents of the editor are also cleared after being exported. <u>Contents</u>

## Creating the Link Between SeeKeys and Word

### Automatic Linking

When SeeKeys first starts, if Word for Windows is already running, it will automatically create a Dynamic Data Exchange link to the word processor. This link is important if you want to export from SeeKeys to Word.

### Manual Linking

There are times, however, that you will have to create the link manually. For instance, if SeeKeys is started prior to starting Word, SeeKeys will not be able to create the DDE link automatically because there will nothing to link it too. So, to create the DDE link, all you have to

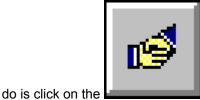

button. That's all! It couldn't be easier.

If for any reason the link between SeeKeys and Word gets broken, simply click once again on the link button.

# Exporting What You Write

#### Word for Windows

SeeKeys was designed specifically to work with Word for Windows. As such, it can automatically export what you write directly into Word, a feature that it will no do at this time with any other word processor.

To export a phrase, make sure that SeeKeys is linked to Word (this should only have to be

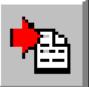

done one time) and then click on the **Language B** button. SeeKeys will copy the contents of the edit box to the clip board and then directly into Word for Windows, right at the current cursor position. In addition, it will also reset the current font to what ever you have selected in the Export Font section of SeeKeys.

#### **Other Word Processors**

Even though SeeKeys is designed to work automatically with Word for Windows it can be used to some extent with any Windows word processor. However, it will take a few extra steps to export what you write. Since SeeKeys copies the contents of the edit box to the Clipboard, all you have to do is manually paste the contents of the clipboard into your word processor after you export from SeeKeys. Then, select the pasted material and change the font to whatever font you were using in SeeKeys as the export font.

# Exiting SeeKeys

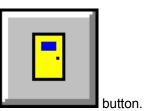

To exit SeeKeys click on the

### **Registration Information**

### This program is not free!

A lot of time and energy, and even a fair amount of money, was invested in the creation of this program. Therefore, if you are going to use it please register it with the author.

You are allowed a short trial period to see if SeeKeys meets your needs. During this trial period you have complete access to all of the program features. However, after this trial period is up the Export feature will be disabled and you will no longer be able to use SeeKeys with your Word for Windows. This feature will be enabled once you register the program and again you will have complete access to all the features. In addition, after registering the program the Registration reminder dialog box will no longer appear when starting the program.

To register this copy of SeeKeys please send your name, address, E-mail address if you have one, and \$10 to the address below. In return you will be mailed a password to register this version of SeeKeys.

Mykel Pamperin 503 A Robson Rd Winona Lake, IN 46590

CompuServe E-mail: 76533,2137

## Writing In SeeKeys

#### The Virtual Keyboard

The most powerful feature of SeeKeys is the virtual keyboard. This keyboard not only displays the mapping for any selected Windows font, but you can also click on it to access any of the characters! You may not be able to type 40 words per minute this way but sometimes it is easier and faster to point and click at what you see rather than trying to find it on the keyboard. Just point the mouse, click the character, and SeeKeys adds it to the editor at the current cursor position.

#### **Typing Characters**

If you would rather use the keyboard you can do that, too. Since the virtual keyboard displays the mapping of the keyboard you can use it simply to find the keys you are looking for and use the keyboard as you would in any other word processor.

#### **Changing Case**

You will note that the virtual keyboard character display defaults to lower case. This is done to mimic an actual keyboard. You can access the upper case characters in two ways. When using the mouse, simply hold down the right mouse button. Immediately the display changes to upper case letters and will stay that way until the right button is released. Then, while holding down the right mouse button, click on the character with the left button.

You can also access the upper case characters simply by holding down either one of the shift keys on the actual keyboard. Notice again that as long as you hold down the shift key the virtual keyboard displays the upper case characters.

One final note, you can also click on the Upper Case or Lower Case radio buttons on the button bar to change the case.

# Writing From Right To Left

Because some languages, such as Hebrew, are written from right to left, SeeKeys provides an easy way to use these fonts. No more writing backwards!

To change the direction of writing simply click on the Right To Left check box on the button bar.